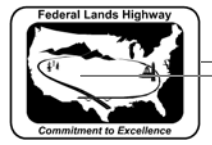

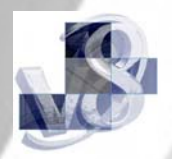

## **Workflow 1: Attaching the Correct .smd File**

- *1. From the User Preference dialog shown on Figure 2-2, select the Feature Preferences button.*
- *2. The Feature Preferences dialog will activate, showing the currently attached .smd file.*

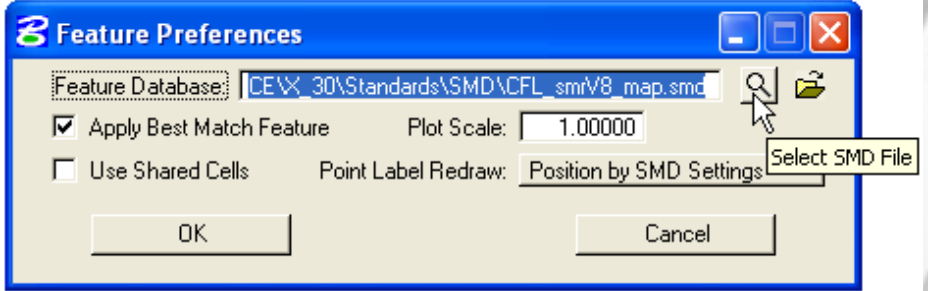

**Figure 2-3: Feature Preferences** 

- *3. The CFLHD standard .smd file to use with the .x30 criteria is CFL\_smrV8\_map.smd. Press the Select SMD File button and browse to the location of the CFLHD .smd file.*
- *4. Check the Apply Best Match Feature box and set the Plot Scale field to 1.00*

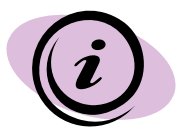

CFLHD .smd file is automatically attached when entering MicroStation using the project configuration file (\*.pcf).